Mises à jour logicielles Manuel de l'utilisateur

© Copyright 2007 Hewlett-Packard Development Company, L.P.

Windows est une marque déposée aux États-Unis de Microsoft Corporation.

Les informations contenues dans ce document peuvent être modifiées sans préavis. Les garanties relatives aux produits et aux services HP sont décrites dans les textes de garantie limitée expresse qui les accompagnent. Aucun élément du présent document ne peut être interprété comme constituant une garantie supplémentaire. HP ne saurait être tenu pour responsable des erreurs ou omissions de nature technique ou rédactionnelle qui pourraient subsister dans le présent document.

Deuxième édition : Juin 2007

Première édition : mars 2007

Référence du document : 441310-052

## **Avis produit**

Le présent manuel de l'utilisateur décrit les fonctions communes à la plupart des modèles. Certaines fonctions peuvent ne pas être disponibles sur votre ordinateur.

# **Sommaire**

### Mise à jour des logiciels

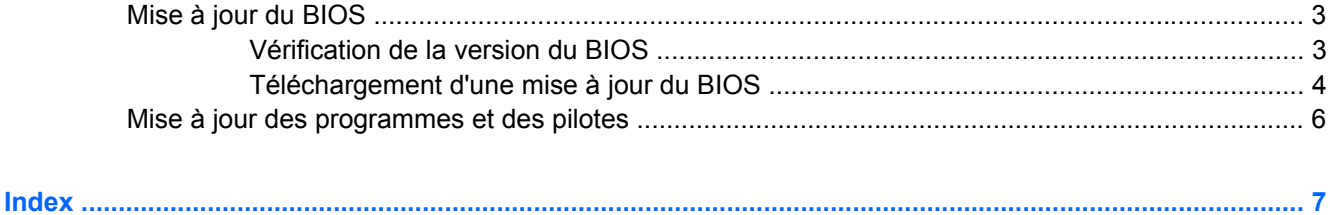

## <span id="page-6-0"></span>**Mise à jour des logiciels**

Des versions mises à jour des logiciels fournis avec votre ordinateur sont disponibles via l'utilitaire HP Software Update ou sur le site Web HP.

L'ordinateur inclut un utilitaire qui recherche automatiquement les mises à jour logicielles provenant de HP. Cet utilitaire s'exécute tous les 30 jours et fournit une liste d'alertes de support, telles que des améliorations de sécurité, et des mises à jour facultatives de pilotes et logiciels.

Vous pouvez à tout moment vérifier s'il existe des mises à jour en sélectionnant **Démarrer > Aide et support > Software Drivers, and BIOS updates** et en suivant les instructions qui s'affichent.

La plupart des logiciels proposés sur le site Web HP se présentent sous la forme de fichiers compressés appelés *SoftPaqs*. Certaines mises à jour du BIOS peuvent se présenter sous la forme de fichiers compressés appelés *ROMPaq*.

Certaines mises à jour intègrent un fichier appelé Readme.txt qui contient des informations sur l'installation du fichier et la résolution de problèmes qui y sont liés. Les fichiers Readme.txt fournis avec les ROMPaqs sont disponibles en anglais uniquement.

Pour accéder aux mises à jour de logiciels, vous pouvez également vous procurer le CD *Support Software* (vendu séparément). Ce CD contient des pilotes de périphériques, les mises à jour du BIOS et des utilitaires. Pour vous procurer le dernier CD *Support Software* ou souscrire un abonnement vous donnant droit à cette version du CD et aux suivantes, visitez le site Web HP à l'adresse <http://www.hp.com>.

Pour mettre à jour les logiciels :

**1.** Identifiez le modèle, la catégorie, la série ou famille du produit. Préparez la mise à jour du BIOS système en identifiant la version du BIOS actuellement installée sur votre ordinateur.

Si votre ordinateur est connecté à un réseau, consultez l'administrateur réseau avant d'installer des mises à jour de logiciels, en particulier celles du BIOS système.

**REMARQUE :** Le BIOS système de l'ordinateur est stocké dans la ROM système. Le BIOS initialise le système d'exploitation, détermine de quelle manière l'ordinateur doit interagir avec les périphériques matériels et gère le transfert des données entre périphériques matériels, ainsi que l'heure et la date.

**REMARQUE :** Pour renforcer la sécurité de votre ordinateur, Windows® intègre la fonction Contrôle du compte utilisateur. Votre autorisation ou votre mot de passe vous sera peut-être demandé pour des tâches telles que l'installation d'applications, l'exécution d'utilitaires ou la modification des paramètres Windows. Pour plus d'informations, reportez-vous à l'aide en ligne de Windows.

- **2.** Pour accéder aux mises à jour, visitez le site Web HP à l'adresse<http://www.hp.com> ou insérez le CD *Support Software* dans le lecteur optique.
- **3.** Installez les mises à jour.

## <span id="page-8-0"></span>**Mise à jour du BIOS**

Pour mettre à jour le BIOS, vous devez d'abord déterminer la version actuelle de votre BIOS, puis télécharger et installer le nouveau BIOS.

### **Vérification de la version du BIOS**

Pour déterminer si les mises à jour du BIOS disponibles sont supérieures aux versions du BIOS actuellement installées sur l'ordinateur, vous devez connaître la version actuelle du BIOS système.

Vous pouvez afficher les informations de version du BIOS (également appelées *Date ROM* et *BIOS système*) en appuyant sur fn+echap (si vous êtes déjà sous Windows) ou via l'utilitaire Computer Setup.

Pour utiliser Computer Setup afin d'afficher des informations sur le BIOS, procédez comme suit :

- **1.** Lancez Computer Setup en démarrant ou en redémarrant l'ordinateur et en appuyant sur f10 lorsque le message « Press <F10> to enter Setup » s'affiche dans l'angle inférieur gauche de l'écran.
- **2.** Utilisez les touches fléchées pour sélectionner **Fichier > Informations système** et appuyez sur entrée.

Les informations de date ROM s'affichent.

**3.** Pour quitter Computer Setup, utilisez les touches fléchées pour sélectionner **Fichier > Ignorer les modifications et quitter**. Ensuite, suivez les instructions qui s'affichent.

## <span id="page-9-0"></span>**Téléchargement d'une mise à jour du BIOS**

**ATTENTION :** Pour éviter d'endommager l'ordinateur ou de faire échouer l'installation, téléchargez et installez une mise à jour du BIOS uniquement lorsque l'ordinateur est branché sur une source d'alimentation externe fiable via un adaptateur secteur. N'effectuez aucun téléchargement ni aucune installation de mise à jour du BIOS lorsque l'ordinateur fonctionne sur batterie, est installé dans une station d'accueil en option ou branché sur une source d'alimentation en option. Au cours du téléchargement et de l'installation, suivez les instructions ci-dessous.

Ne déconnectez pas l'alimentation de l'ordinateur en débranchant le cordon d'alimentation de la prise secteur.

N'arrêtez pas l'ordinateur et n'activez pas le mode Veille ou Veille prolongée.

Abstenez-vous d'insérer, de retirer, de connecter ou de déconnecter un périphérique, un câble ou un cordon.

Pour télécharger une mise à jour du BIOS :

- **EX REMARQUE :** Des mises à jour du BIOS sont disponibles lorsque requises. Une mise à jour plus récente du BIOS peut ne pas être disponible pour votre ordinateur Il est recommandé de consulter le site Web HP régulièrement pour déterminer si des mises à jour du BIOS sont disponibles.
	- **1.** Rendez-vous sur la page du site Web HP qui fournit les logiciels pour l'ordinateur.
		- Cliquez sur un lien de mise à jour logicielle dans la section Aide et support.

 $-$  ou  $-$ 

- Visitez le site Web HP à l'adresse <http://www.hp.com>.
- **2.** Suivez les instructions qui s'affichent pour identifier votre ordinateur et accéder à la mise à jour du BIOS que vous souhaitez télécharger. Notez la date, le nom ou un autre identifiant. Ces informations vous seront utiles pour rechercher la mise à jour plus tard, une fois qu'elle sera téléchargée sur le disque dur.
- **3.** Dans la zone de téléchargement, procédez comme suit :
	- **a.** Identifiez la mise à jour du BIOS plus récente que celle actuellement installée sur l'ordinateur.
	- **b.** Suivez les instructions à l'écran pour télécharger votre sélection sur le disque dur.

Notez le chemin d'accès à l'emplacement où sera téléchargée la mise à jour du BIOS sur le disque dur. Vous devrez accéder à cet emplacement lorsque vous serez prêt à installer la mise à jour.

**FY REMARQUE :** Si vous connectez votre ordinateur à un réseau, consultez l'administrateur réseau avant d'installer des mises à jour de logiciels, en particulier celles du BIOS système.

Les procédures d'installation du BIOS varient. Une fois le téléchargement terminé, suivez les instructions à l'écran. Si aucune instruction ne s'affiche, procédez comme suit :

- **1.** Sélectionnez **Démarrer > Ordinateur** pour ouvrir l'Explorateur Windows.
- **2.** Double-cliquez sur votre disque dur, généralement Disque local (C:).
- **3.** À l'aide du chemin d'accès noté précédemment, ouvrez le dossier du disque dur qui contient la mise à jour.

**4.** Double-cliquez sur le fichier portant l'extension .exe (par exemple, *nomfichier*.exe).

L'installation du BIOS commence.

- **5.** Terminez l'installation en suivant les instructions à l'écran.
- **REMARQUE :** Lorsqu'un message apparaît à l'écran pour indiquer que l'installation s'est correctement déroulée, vous pouvez supprimer du disque dur le fichier téléchargé.

## <span id="page-11-0"></span>**Mise à jour des programmes et des pilotes**

Pour télécharger et installer des logiciels (programmes différents d'une mise à jour du BIOS), procédez comme suit :

- **1.** Rendez-vous sur la page du site Web HP qui fournit les logiciels pour l'ordinateur.
	- Cliquez sur un lien de mise à jour logicielle dans la section Aide et support.

– ou –

- Visitez le site Web HP à l'adresse <http://www.hp.com> et cliquez sur **Software & Driver Downloads** pour télécharger les logiciels adaptés à votre modèle d'ordinateur.
- **2.** Suivez les instructions à l'écran pour identifier les logiciels à mettre à jour.
- **3.** Dans la zone de téléchargement, sélectionnez les logiciels que vous souhaitez télécharger, puis suivez les instructions à l'écran.
- **EX REMARQUE :** Notez le chemin d'accès à l'emplacement où sera téléchargé le logiciel sur le disque dur. Vous devrez accéder à cet emplacement lorsque vous serez prêt à installer le logiciel.
- **4.** Une fois le téléchargement terminé, sélectionnez **Démarrer > Ordinateur** pour ouvrir l'Explorateur Windows.
- **5.** Double-cliquez sur votre disque dur, généralement Disque local (C:).
- **6.** À l'aide du chemin d'accès noté précédemment, ouvrez le dossier du disque dur qui contient la mise à jour.
- **7.** Double-cliquez sur le fichier portant l'extension .exe (par exemple, *nomfichier*.exe).

L'installation commence.

- **8.** Terminez l'installation en suivant les instructions à l'écran.
- **REMARQUE :** Lorsqu'un message apparaît à l'écran pour indiquer que l'installation s'est correctement déroulée, vous pouvez supprimer du disque dur le fichier téléchargé.

## <span id="page-12-0"></span>**Index**

#### **I**

informations de l'ordinateur [3](#page-8-0)

#### **L**

logiciels mise à jour des programmes et des pilotes [6](#page-11-0) mise à jour du BIOS [4](#page-9-0) mises à jour [1](#page-6-0) site Web HP [1](#page-6-0) SoftPaq [1](#page-6-0)

#### **M**

mise à jour du BIOS installation [4](#page-9-0) téléchargement [4](#page-9-0) mises à jour logicielles [1](#page-6-0)

#### **S**

SoftPaq [1](#page-6-0)